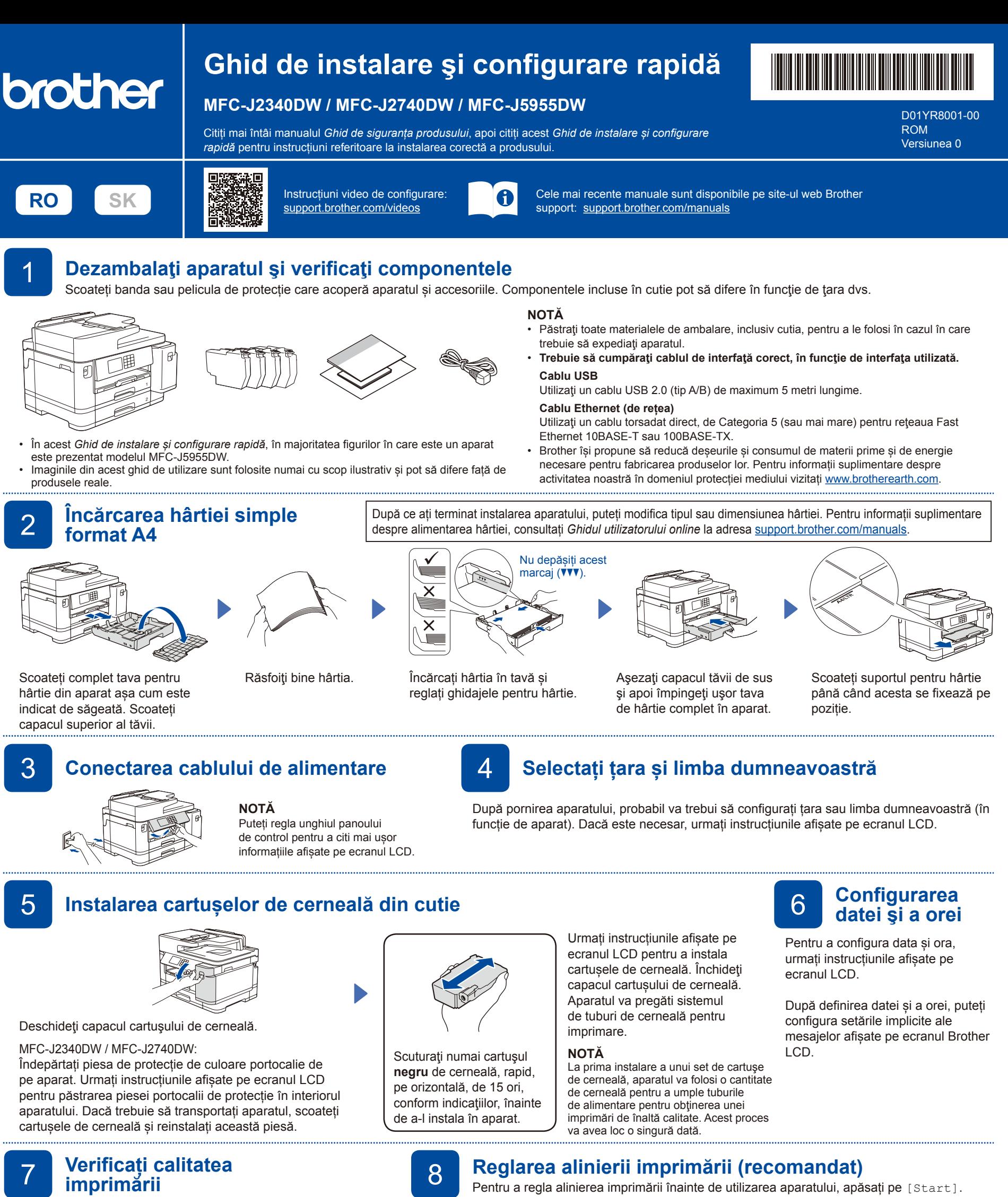

7 **Verificați calitatea** 

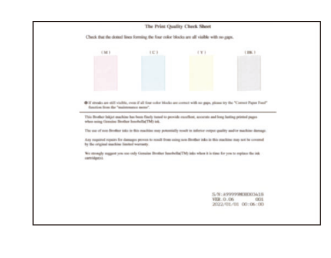

Urmați instrucțiunile afișate pe ecranul LCD și apoi apăsați pe [Start]. Aparatul va imprima pagina de verificare a calităţii imprimării.

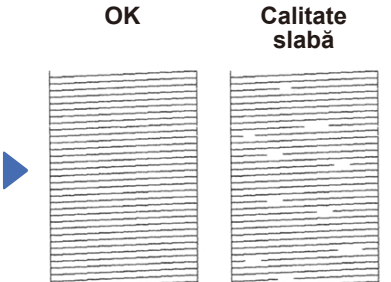

Urmați instrucțiunile afișate pe ecranul LCD și verificați calitatea celor patru blocuri de culoare de pe foaie, apoi începeți procedura de curățare dacă este necesar.

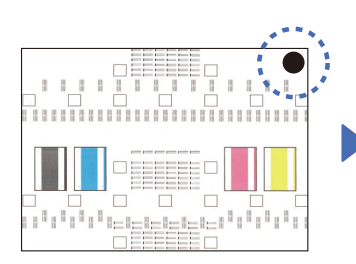

Urmați instrucțiunile afișate pe ecranul LCD pentru a imprima foaia de reglare. Marcajul, reprezentat printr-un cerc negru, se află în colțul din dreapta sus al foii.

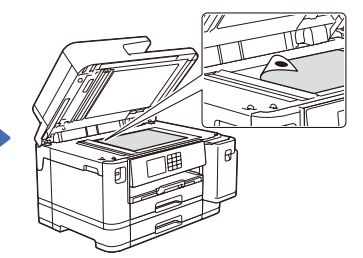

Așezați foaia de reglare cu fața în jos pe fereastra de sticlă a scanerului. Cercul negru trebuie să se afle în colțul din stânga sus al ferestrei de sticlă a scanerului.

Urmați instrucțiunile afișate pe ecranul LCD și finalizați reglarea alinierii.

După ce ați terminat, luați foaia de reglare de pe fereastra de sticlă a scanerului.

Pentru configurarea setărilor aparatului, urmați instrucțiunile afișate pe ecranul LCD.

- Configurați setările tăvii și verificați informațiile referitoare la orientarea hârtiei (nu sunt disponibile pentru toate modelele).
- Verificați informațiile referitoare la instalarea programelor software.

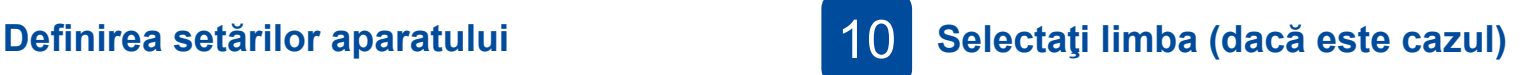

- 1. Apăsați pe || [Setări] > [Toate setările] > [Setare Initial] > [Limba locală].
- 2. Apăsaţi pe limba dorită.
- 3. Apăsați pe

## 11 **Conectarea cablului de telefon**

Dacă nu utilizaţi aparatul ca fax, treceţi la **12** . Pentru informații suplimentare despre utilizarea funcției fax, consultați *Ghidul utilizatorului Online*.

(Pentru Europa) Dacă este necesar, vă putem trimite gratuit un cablu original Brother. Pentru a ne contacta, vizitați [www.brother.eu](https://www.brother.eu).

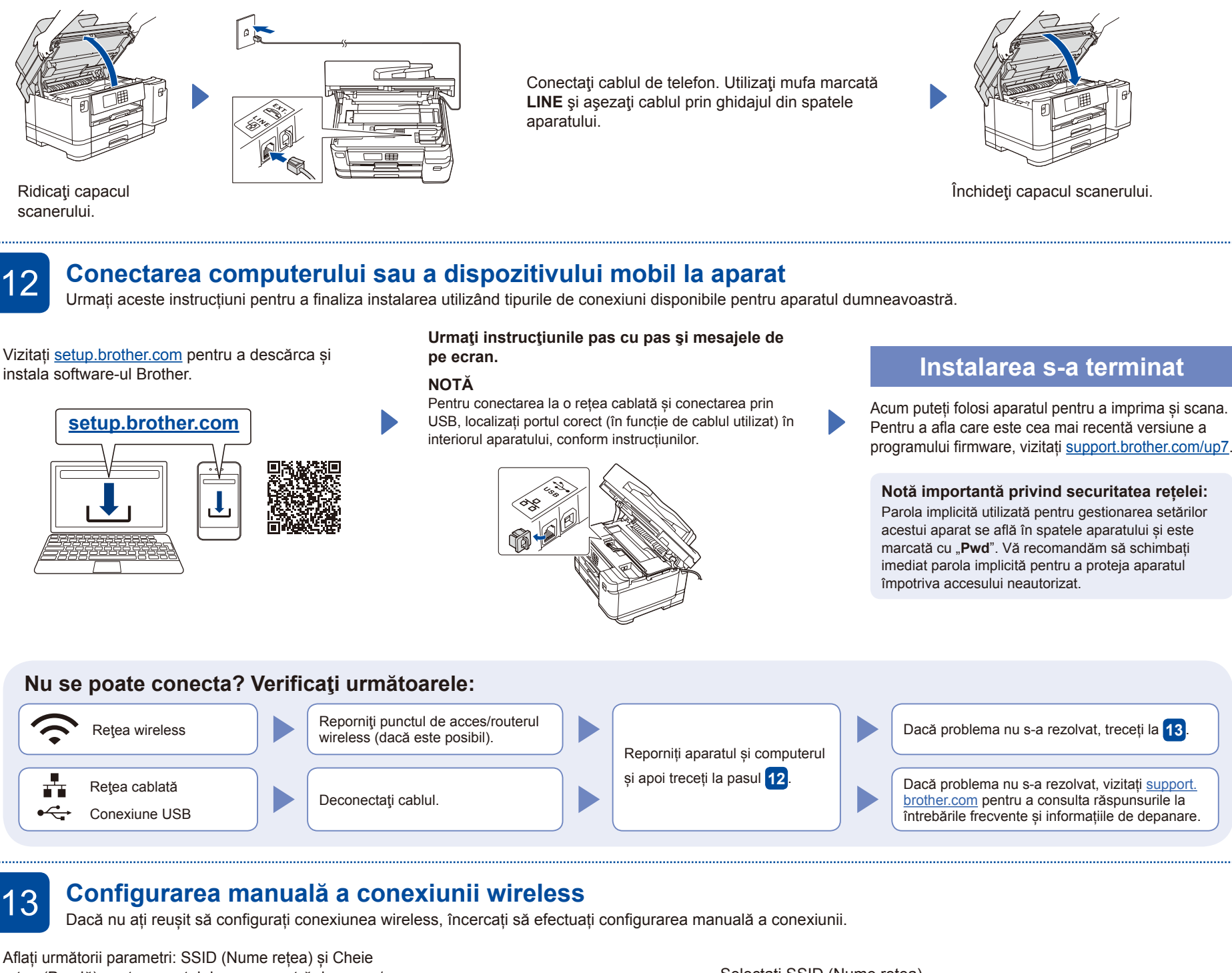

rețea (Parolă) pentru punctul dumneavoastră de acces/ routerul wireless și completați datele în tabelul de mai jos.

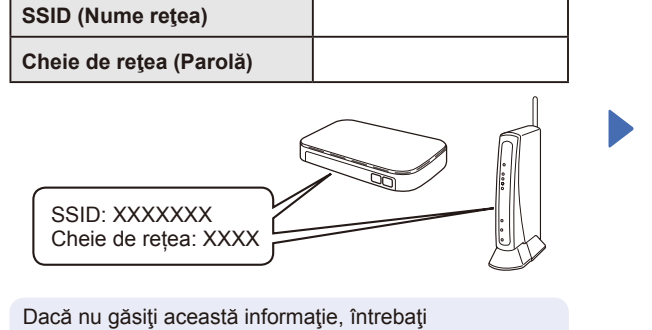

administratorul de reţea sau producătorul punctului de acces/routerului wireless.

De la aparatul dumneavoastră, apăsați pe  $\sqrt{\frac{1}{2}}$ [Căutare reţea Wi-Fi] > [Da].<br>
ecranul LCD va fi afișat mesajul Pentru instalarea programului<br>
Fentru instalarea programului software, mergeti la pasul 置 **III** h. Fax Copiere Scanare  $\lt$  $1/ X$ 它 计 III + Com rapide

Selectați SSID (Nume rețea) pentru punctul de acces/routerul dumneavoastră și introduceți cheia de rețea (parolă). Dacă ați finalizat cu succes configurarea rețelei wireless, pe ecranul LCD va fi afișat mesajul [Conectat].

În cazul în care configurarea nu s-a finalizat cu succes, reporniti aparatul Brother şi punctul de acces/routerul wireless şi repetaţi **13** .

software, mergeţi la pasul **12** .